## **MOVING CLIENTS**

Search for the residence the HH is moving into. If the residence is in OPUS, make sure it has no other HH residing in it. If a HH is residing in this residence, see below on how to remove an entire household. **IMPORTANT**, remove all current HH members out before moving any new HH members in*. If you do not do this step, an applicant may no longer be eligible for energy*  **assistance.** If the residence is empty, you can now move your HH into it using the following two options.

**1.** Use **REMOVE CLIENT(S)** option if only some members of the HH are moving into a new residence or being removed from the current HH. Select these HH members using the check box on the left of the SSN/SYSID box.

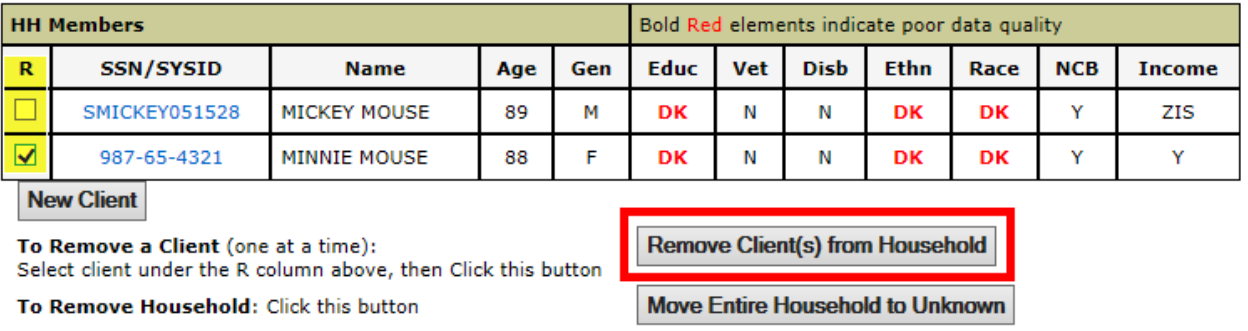

**2.** Use **MOVE ENTIRE HOUSEHOLD** only use this option if the ENTIRE HH is moving, together, into a new residence or if you are moving them to Unknown. Unknown means address is Unknown.

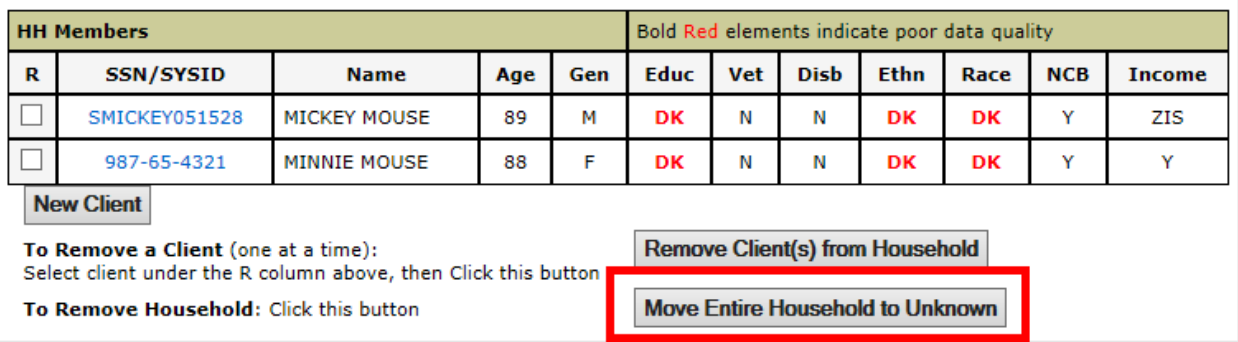

**You can now move either an entire HH into a new residence or move a client into an existing HH using the MOVE options on the left sidebar.**

**Moving an ENTIRE HH into a new residence** - Search for a HH member and an address. If searching by name, there may be multiple people with the same name so choose the correct person. This goes for address as well. Choose the correct address and make sure it is EMPTY first. Once both have been selected, click the MOVE button to return to HH View Screen

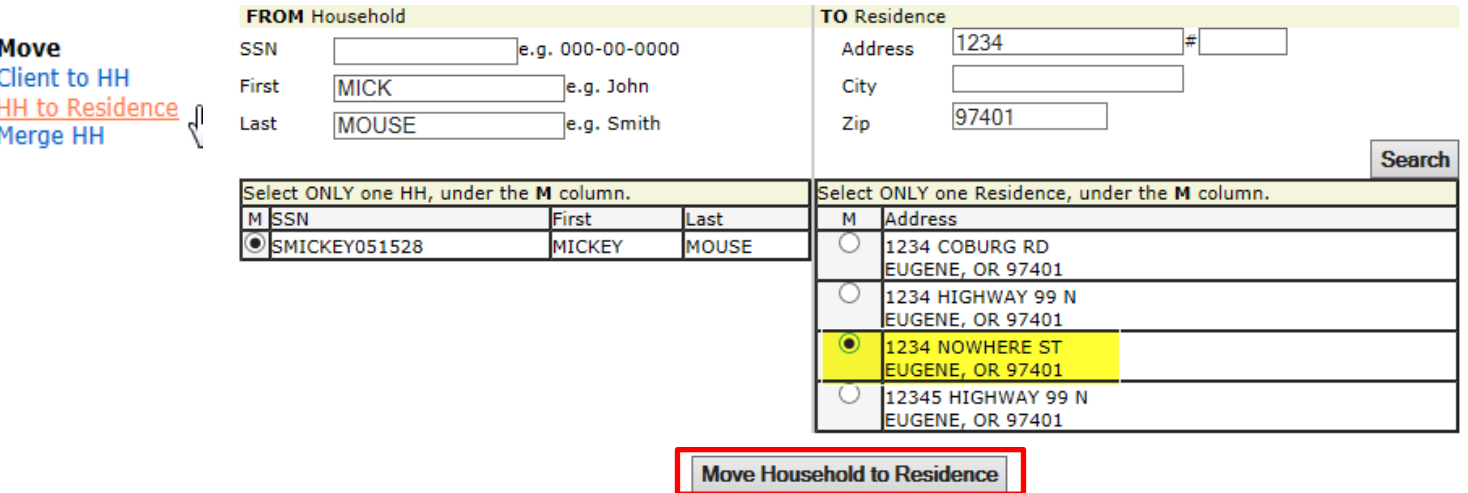

(Household View Screen will appear next)

**Moving one or more clients into an already existing HH** - Enter name or SSN of client being moved and same for HH being moved into. Verify that you are choosing the correct clients if there is more than one option. Once both have been selected, click the MOVE button to return to HH view screen. You will now see the existing HH has the new HH member included

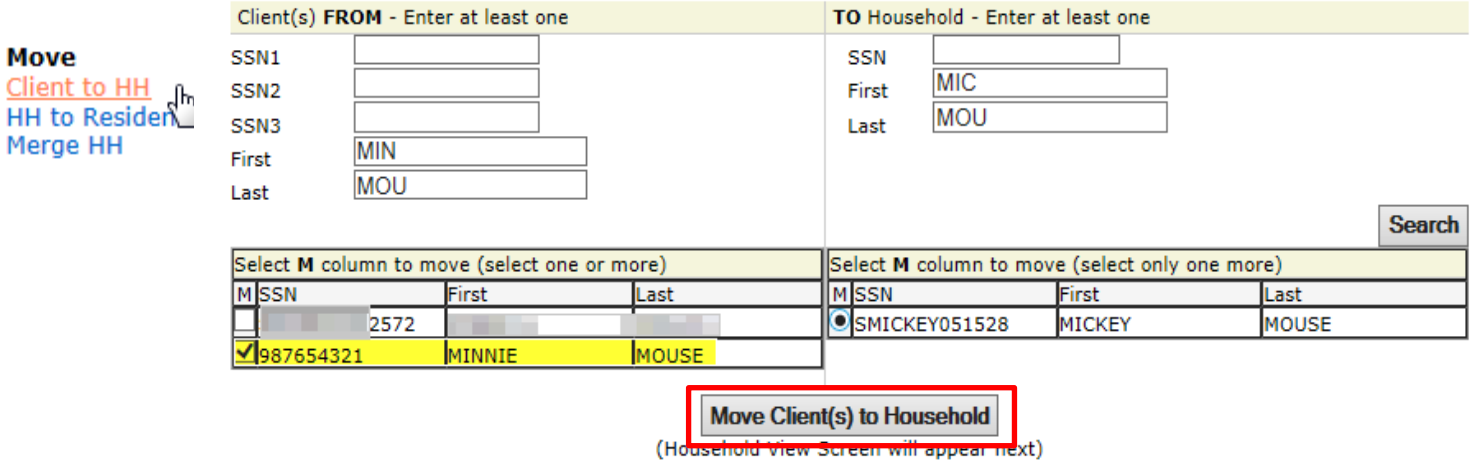